# Работа с модулем весовая точка

## Версия 1.2 от 24.04.2020

# Оглавление

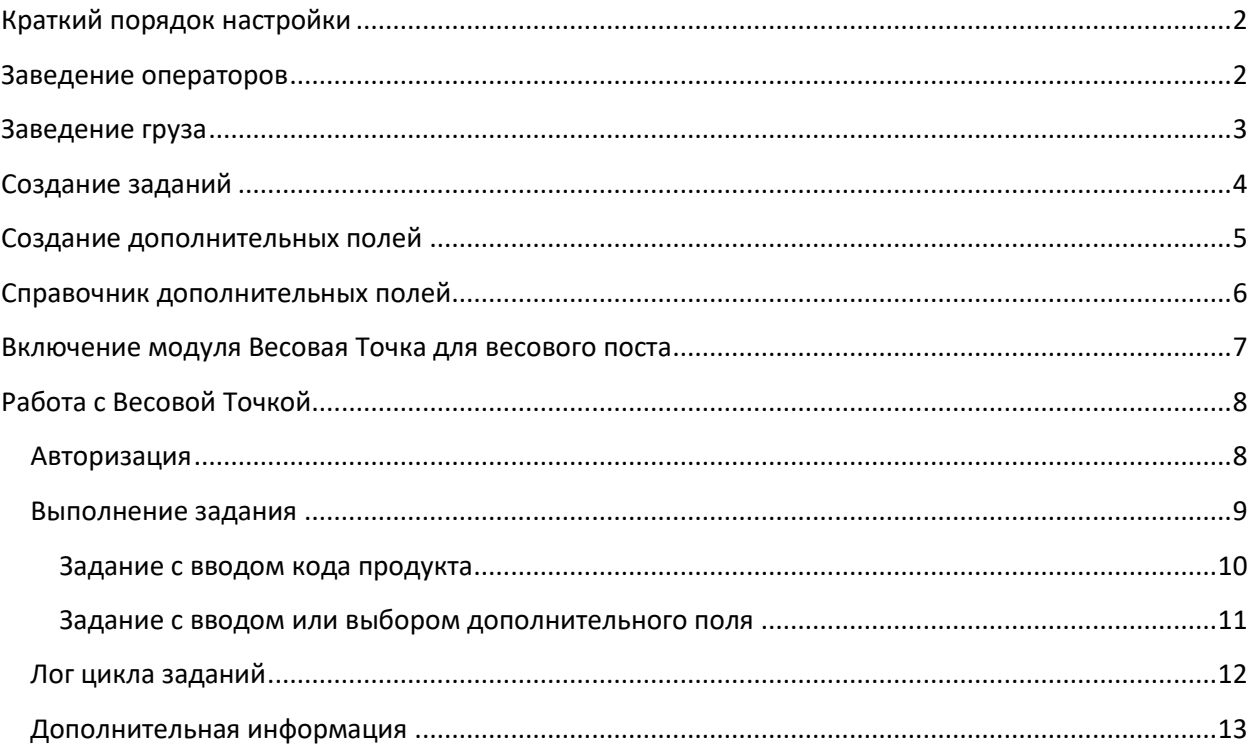

# <span id="page-1-0"></span>**Краткий порядок настройки**

Для включения модуля в работу, следует:

- 1. Завести операторов в справочник **Водители (Операторы)**, установив каждому его код в поле «**Регистрационный номер**»;
- 2. Завести необходимые задания в **Окне заданий**;
- 3. Включить **опцию весовой точки** для весового поста.

## <span id="page-1-1"></span>**Заведение операторов**

Откройте справочник Водителей (Операторов) (**рис. 1**) и заведите нужное количество операторов, которые будут участвовать в работе.

Каждому оператору следует задать его уникальный регистрационный номер, с помощью которого он будет авторизовываться для получения заданий.

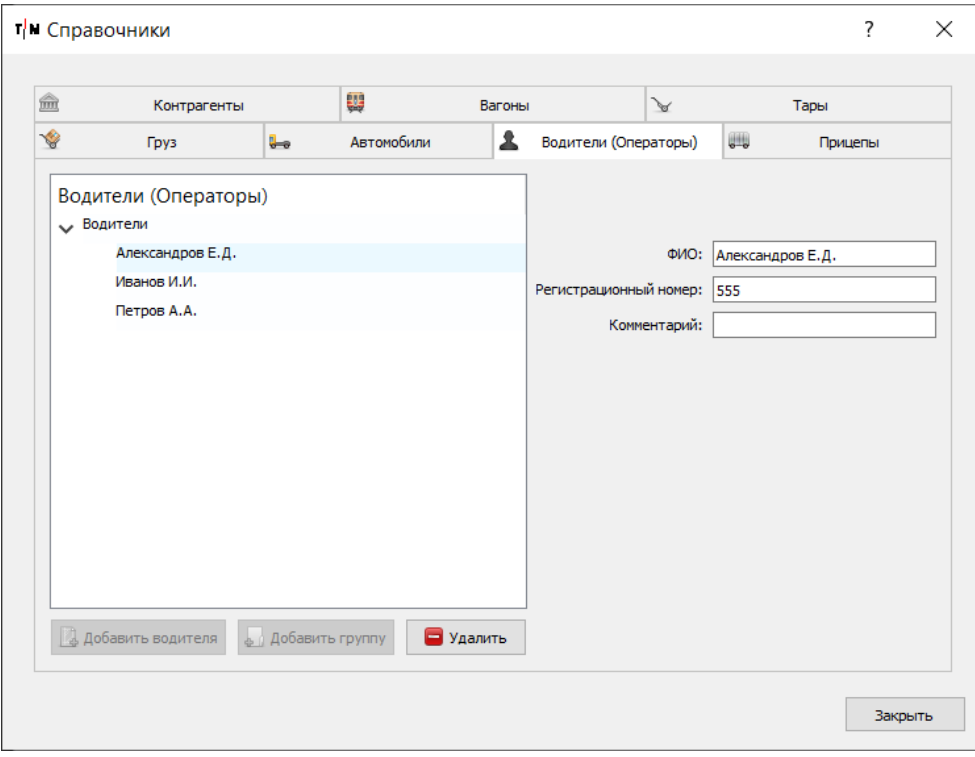

# <span id="page-2-0"></span>**Заведение груза**

При заведении нового груза (**рис. 2**), следует заполнить следующие поля:

- 1. **Наименование**;
- 2. **Единица измерения** (используется для преобразования значений при печати документов);
- 3. **Коэффициент** (не используется в Весовой Точке);
- 4. **Единица измерения (коэф.)** (не используется в Весовой Точке);
- 5. **Код продукта**. Используется для идентификации груза;
- 6. **Используемая тара**;
- 7. **Иконка**.

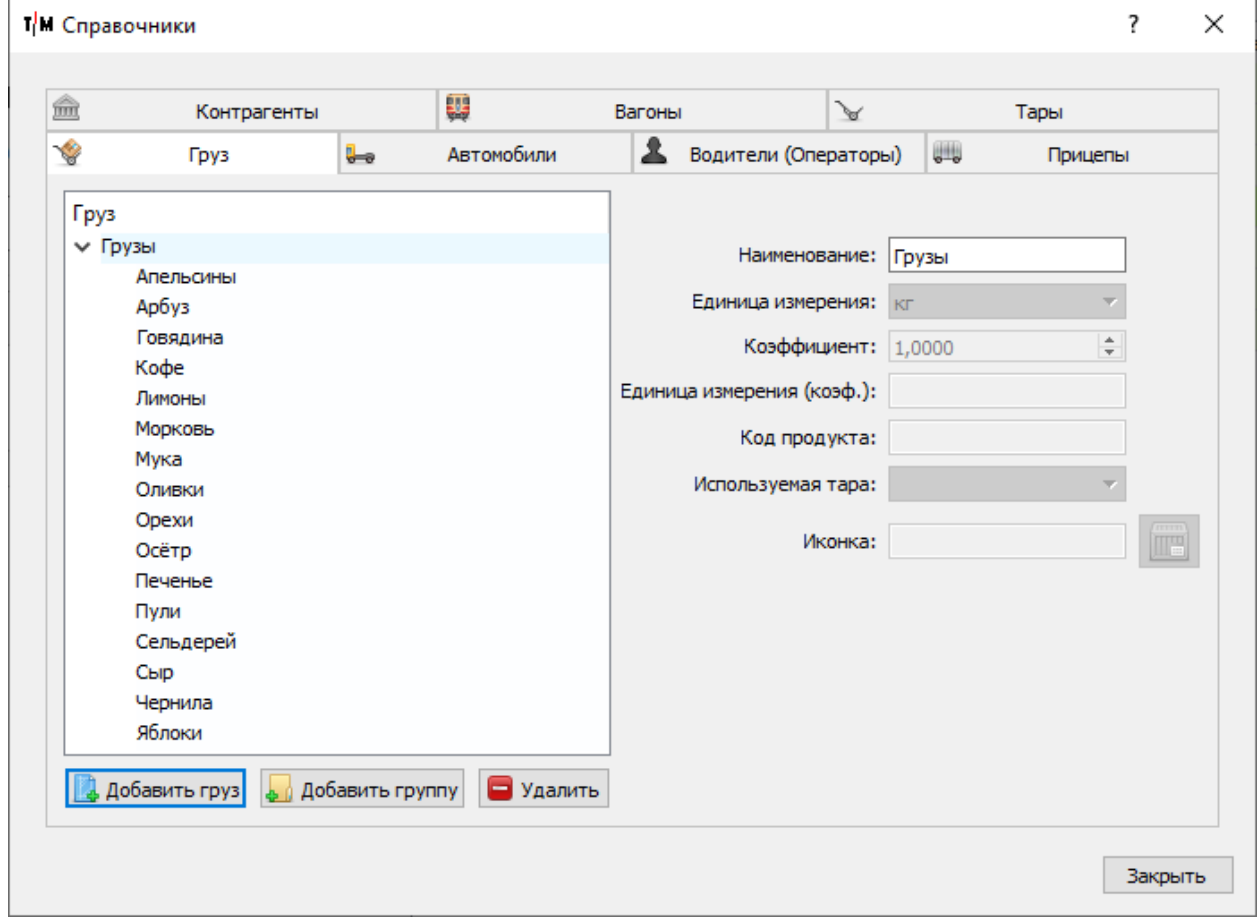

Рис. 2

## <span id="page-3-0"></span>**Создание заданий**

Окно заданий представлено на рисунке 3. Для **добавления** или **удаления** задания следует нажать на соответствующие кнопки (плюс и минус) внизу списка заданий.

Задание состоит из следующих настроек:

- 1. **Наименование** произвольное имя задания;
- 2. **Флаг активности**  если флаг снят, задание не будет использоваться;
- 3. **Список операторов**  выбор операторов, у которых будет выпадать это задание;
- 4. **Текст задания**  произвольный текст задания, который будет отображаться оператору;
- 5. **Флаг выбора груза**  если флаг установлен, оператор должен будет выбрать нужный груз из списка, либо ввести его код в поле;
- 6. **Груз**  если флаг выбора груза отсутствует и в списке выбран груз, именно он будет использован для взвешивания;
- 7. **Ожидаемый вес** при выставлении значения отличного от нуля, программа будет проверять вес при попытке взвесить груз, сверяя его с установленным значением;
- 8. **Допустимая погрешность (%)** при выставлении значения отличного от нуля, если был выставлен ожидаемый вес, к проверке этого веса будет применена установленная погрешность;
- 9. **Использовать ввод значения**  при использовании данного флага (вместо задания на взвешивание груза) можно задать ввод значения в дополнительное поле или выбор его из дополнительного справочника, которые создаются в ПО;
- 10. **Поле для ввода**  при использовании ввода значения необходимо выбрать поле, которое оператор должен заполнить при выполнении задания;
- 11. **Приоритет**  установка очередности выпадения заданий для оператора. **0** самая важная.

*Обратите внимание*, что последним заданием **всегда** должно быть взвешивание, а также, если в списке заданий для выбранного Оператора нет ни одного взвешивания – он не сможет выполнять работу.

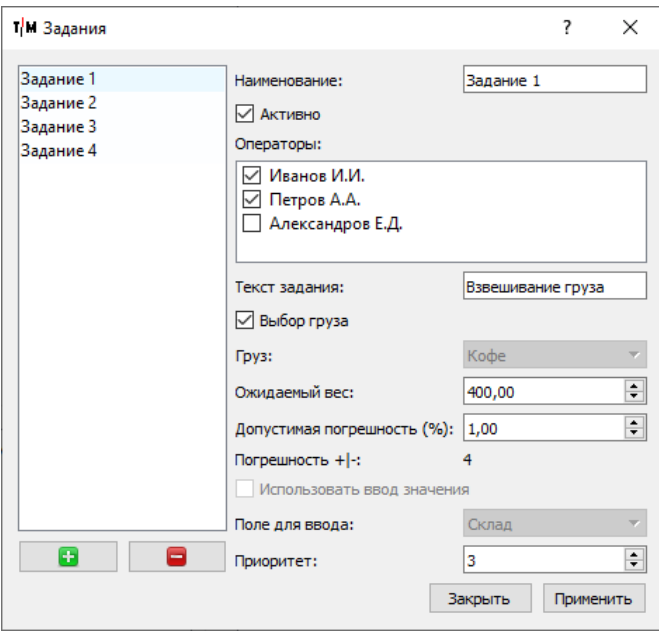

Рис. 3

## <span id="page-4-0"></span>Создание дополнительных полей

Программа предусматривает наличие любого количества дополнительных полей или справочников, которые нужны конечному пользователю.

Обратите внимание, что во избежание мошеннических действий и конфликтов журнала - все дополнительные поля или справочники, созданные в базе данных, остаются в ней навсегда. Их можно пометить, как удаленные, чтобы скрыть, но не более.

Для добавления нового дополнительного поля или справочника нажмите на кнопку «Добавить» (значок плюса). Для изменения существующего дополнительного поля или справочника - просто выберите поле в списке слева.

При заведении поля необходимо заполнить следующие данные:

#### 1. Наименование;

- 2. Тип. Доступно два типа:
	- а. Поле просто поле, которое будет заполняться пользователем при оформлении взвешивания;
	- b. Перечисление справочник, который позволит пользователю выбрать нужный пункт и выпадающего списка при оформлении взвешивания.
- 3. Флаг об обязательности заполнения поля. Если выбрано при оформлении будет осуществлена проверка на заполнение данного поля;
- 4. Имя колонки имя, которое будет учитываться в таблице журнала для заполнения и отображения;
- 5. После проделанных изменений следует нажать кнопку «Применить» для сохранения настроек.

Окно создания дополнительных полей:

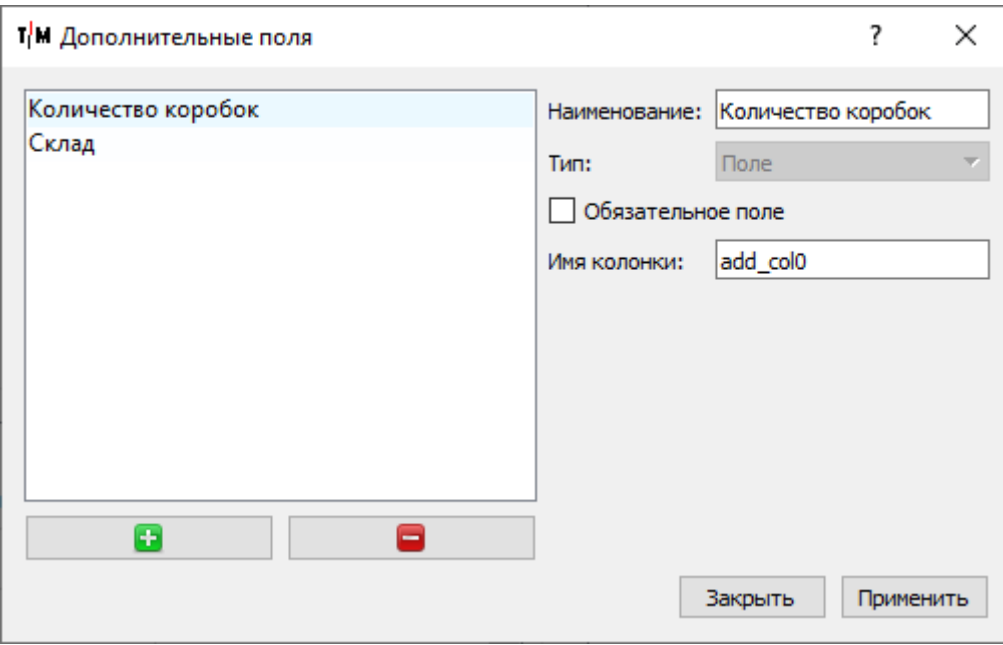

## <span id="page-5-0"></span>**Справочник дополнительных полей**

Чтобы завести новое перечисление в созданные дополнительные справочники необходимо в окне дополнительных справочников:

- 1. Выбрать нужный созданный справочник под шапкой окна;
- 2. Нажать кнопку «**Добавить**» (значок плюса);
- 3. Ввести наименование нового перечисления, выбрав пункт двойным кликом мыши;
- 4. Нажать кнопку «**Применить**» для сохранения изменений;

Для изменения перечисления, нужно кликнуть два раза на нём и переименовать. Затем, нажать кнопку «**Применить**».

Окно дополнительных справочников:

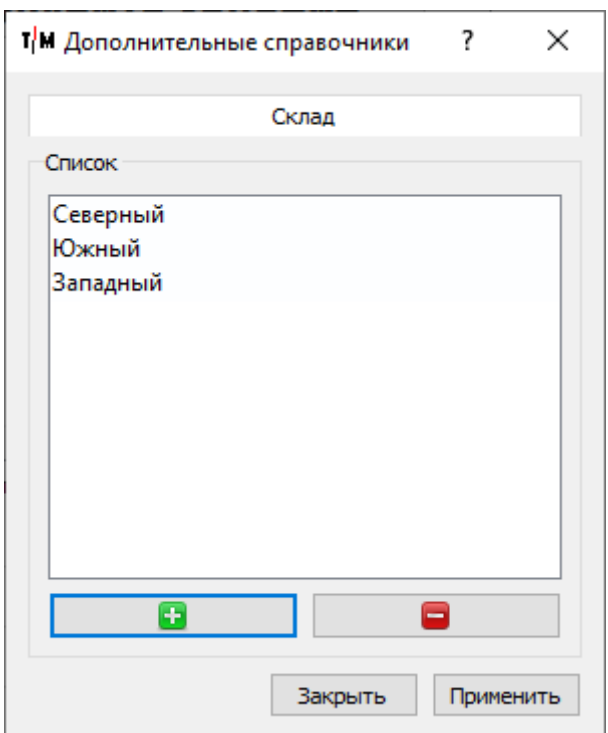

# <span id="page-6-0"></span>**Включение модуля Весовая Точка для весового поста**

Для включения модуля Весовой Точки для весового поста (**рис. 4**) следует выбрать нужный пост в списке комплексов и выбрать опцию «**Весовая точ**ка». Данная опция доступна только для весов типа Платформенных.

Если задания для оператора следует выполнять бесконечно (до деавторизации), следует включить опцию «**ВТ: Задания по циклу**».

Если требуется идентифицироваться с помощью QR-кода или RFID-метки – можно выбрать нужное устройство в соответствующих им полях. То же справедливо для идентификации груза.

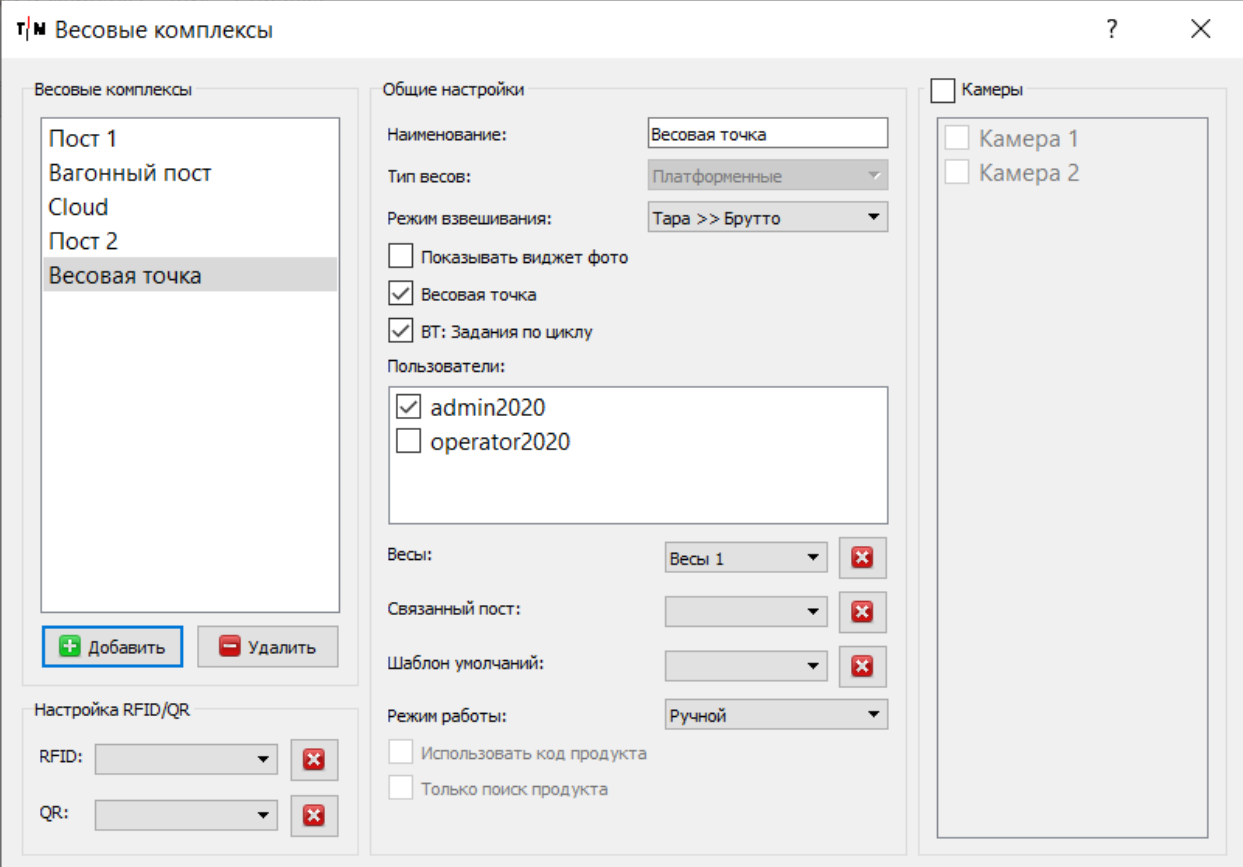

# <span id="page-7-0"></span>**Работа с Весовой Точкой**

Для начала работы с модулем Весовой Точки следует сначала включить работу с весами.

#### <span id="page-7-1"></span>**Авторизация**

Для получения задания пользователю следует авторизоваться в системе, введя свой код и нажав на кнопку «**Получить задание**» (либо нажав клавишу **Enter**).

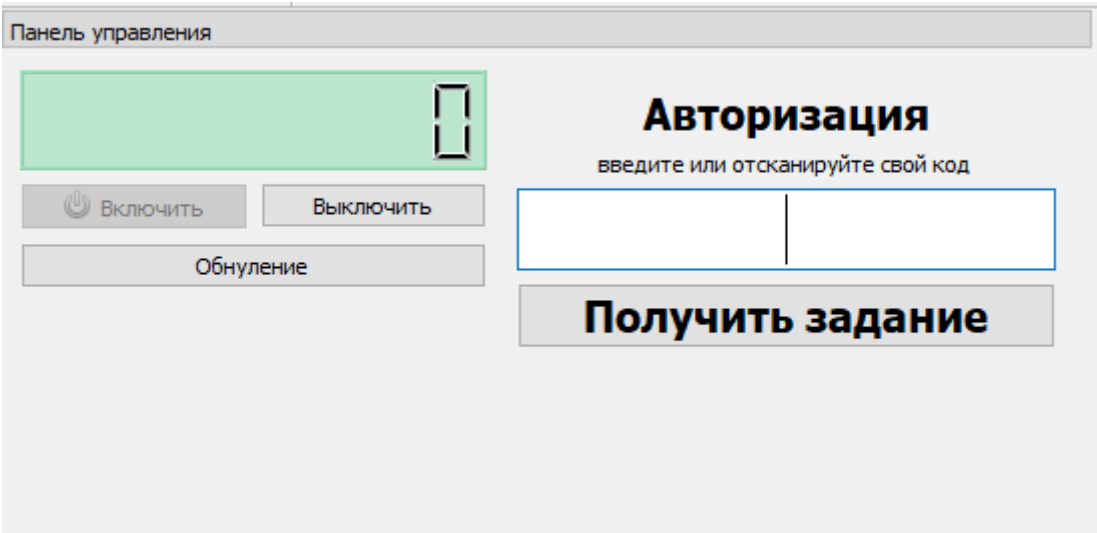

#### <span id="page-8-0"></span>**Выполнение задания**

Каждое задание оператора выпадает в порядке его приоритета. Если заданий не осталось – окно возвращается в статус Авторизации.

Если задания выполняются по циклу – для деавторизации следует нажать на кнопку красного креста справа от текста задания.

Для того чтобы вернуться на одно задание вверх следует нажать кнопку обратной стрелочки слева от текста задания. *Обратите внимание*, что если предыдущее задание было взвешиванием – откатить его будет нельзя.

Существует 2 типа заданий:

- 1. Ввод или выбор дополнительного поля;
- 2. Взвешивание груза.

Ввод или выбор дополнительного поля можно перезаписывать, если была совершена ошибка, возвращаясь в пределах цикла заданий назад.

*Обратите внимание*, что ввод или выбор дополнительного поля сохраняется в момент взвешивания к текущей записи. Поэтому все задания на ввод дополнительных полей должны быть выполнены **до** того, как произойдет взвешивание.

Алгоритм выполнения задания на ввод или выбор дополнительного поля:

- 1. Ввести текст в поле или выбрать нужный пункт из списка;
- 2. Нажать кнопку «**Сохранить**».

Алгоритм выполнения задания на взвешивание:

- 1. Освободить весы (дождаться успокоения веса);
- 2. Выбрать груз (если нужно);
- 3. Установить груз на весы;
- 4. Дождаться успокоения;
- 5. Нажать кнопку «**Взвесить**».

В случае, если по какой-то причине требуется пропустить то или иное задание, следует нажать на кнопку «**Пропустить**».

### <span id="page-9-0"></span>**Задание с вводом кода продукта**

Если задание содержит ввод кода продукта (**рис. 6**), перед взвешиванием его следует ввести в соответствующее поле, либо выбрать нужный груз, нажав по кнопке справочника рядом с полем для ввода.

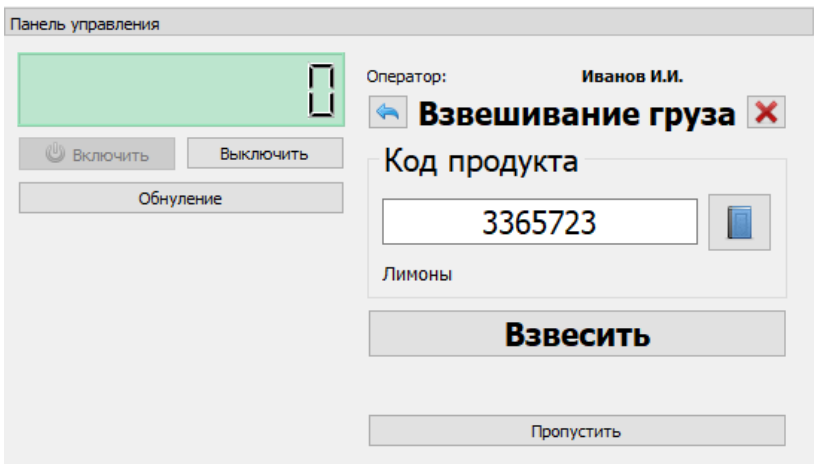

#### Рис. 6

#### *Выбор груза*

Нажав на кнопку выбора груза из справочника, появится окно, где можно выбрать нужный груз (**рис. 7**).

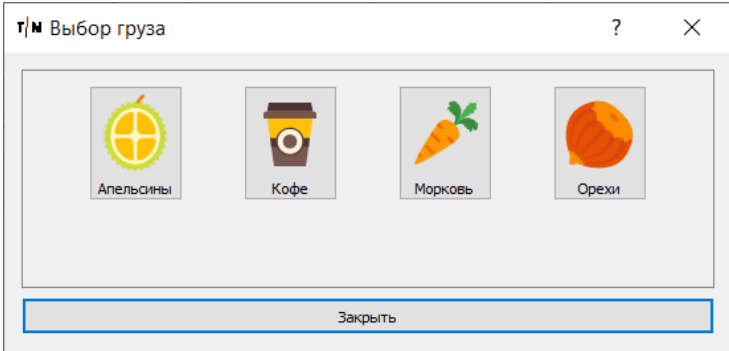

Рис. 7

#### <span id="page-10-0"></span>**Задание с вводом или выбором дополнительного поля**

Если задание содержит ввод или выбор дополнительного поля вместо взвешивания, пользователю следует просто ввести нужный текст в поле, либо выбрать нужный пункт в выпадающем списке. Примеры таких заданий на рисунках ниже (**рис. 8.1 и 8.2**):

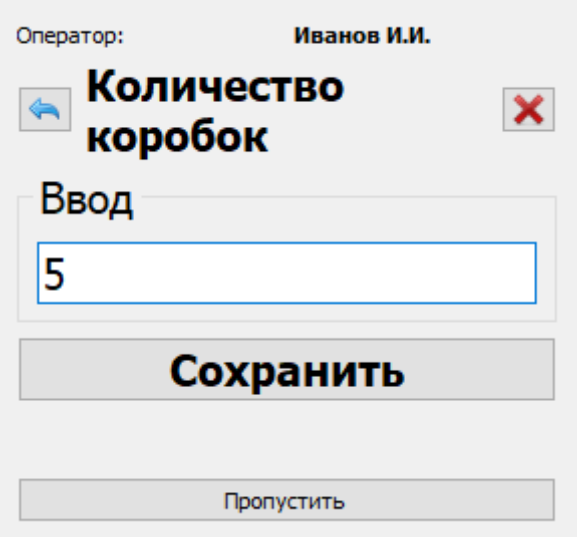

Рис. 8.1

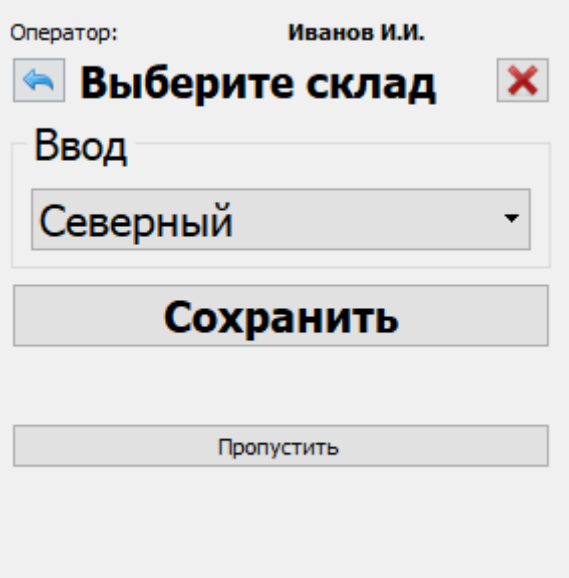

Рис. 8.2

# <span id="page-11-0"></span>**Лог цикла заданий**

Для удобного отслеживания результатов выполнения заданий оператору существует окно лога, который заполняется в пределах одной авторизации либо одного цикла заданий (рис. 9).

После каждого цикла заданий либо после следующей авторизации оператора – лог очищается.

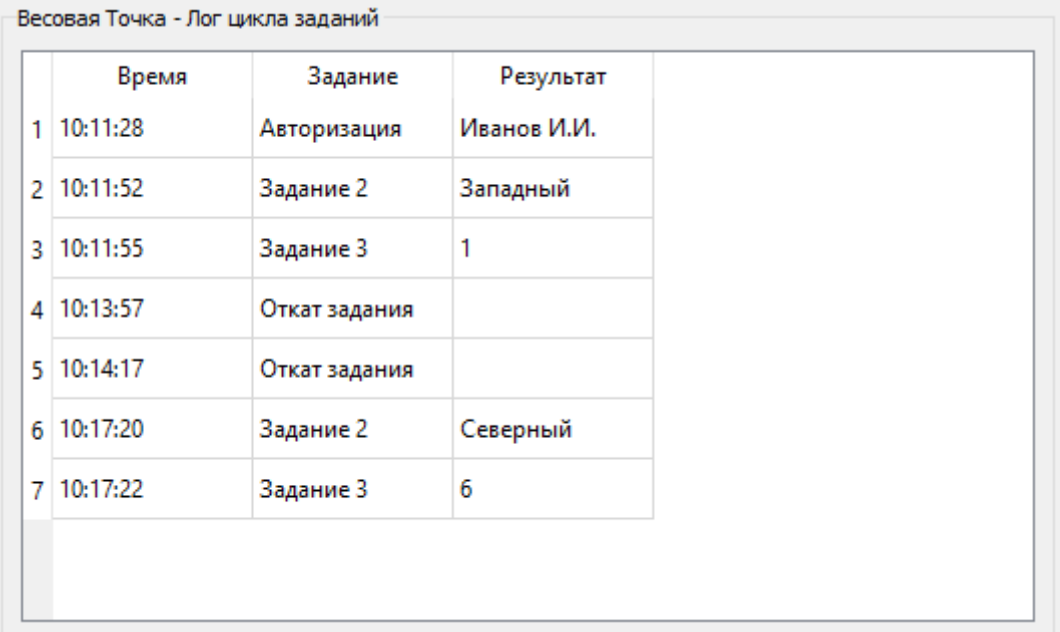

## <span id="page-12-0"></span>**Дополнительная информация**

После взвешивания, его можно распечатать – будет сгенерирована этикетка вида:

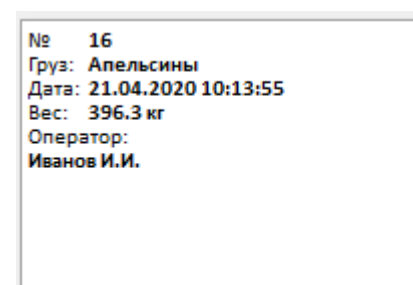

Рис. 10

ПО позволяет настроить автоматическую печать (см. документа «**Руководство администратора**»), а так же автоматическую отправку данных по технологии REST в соответствии с API (см. документ «**Описание API**»).